**Министерство науки и высшего образования Российской Федерации**

**Федеральное государственное бюджетное образовательное учреждение высшего образования Санкт-Петербургский горный университет**

**Кафедра разработки и эксплуатации нефтяных и газовых месторождений**

# **КОМПЬЮТЕРНОЕ МОДЕЛИРОВАНИЕ В НЕФТЕГАЗОВОМ ДЕЛЕ**

## *Методические указания к самостоятельным работам для студентов специальности 21.05.06*

**САНКТ-ПЕТЕРБУРГ 2021** 

УДК 622.24-241 (073)

**КОМПЬЮТЕРНОЕ МОДЕЛИРОВАНИЕ В НЕФТЕГАЗОВОМ ДЕЛЕ**: Методические указания к самостоятельным работам / Санкт-Петербургский горный университет. Сост*.: Л.Р. Сагирова, К.Ш. Хайбуллина.* СПб, 2021. 33 с.

Приведены методические указания к самостоятельным работам студентов специальности 21.05.06 «Нефтегазовые техника и технологии» в соответствии с учебным планом и программой дисциплины «Компьютерное моделирование в нефтегазовом деле». Также данные методические указания предназначены для слушателей системы дополнительного профессионального образования. В методических указаниях представлены темы рефератов, описываются методика и порядок выполнения самостоятельных работ.

Научный редактор доц. *Д.В. Мардашов*

Рецензент к.т.н. *Р.Р Гумеров* (ООО «Газпромнефть НТЦ»)

© Санкт-Петербургский горный университет, 2021

## **КОМПЬЮТЕРНОЕ МОДЕЛИРОВАНИЕ В НЕФТЕГАЗОВОМ ДЕЛЕ**

#### *Методические указания к самостоятельным работам для студентов специальности 21.05.06*

Сост. *Л.Р. Сагирова, К.Ш. Хайбуллина*

Печатается с оригинал-макета, подготовленного кафедрой разработки и эксплуатации нефтяных и газовых месторождений

Ответственный за выпуск *Л.Р. Сагирова*

Лицензия ИД № 06517 от 09.01.2002

Подписано к печати 03.09.2021. Формат  $60 \times 84/16$ . Усл. печ. л. 1,9. Усл.кр.-отт. 1,9. Уч.-изд.л. 1,6. Тираж 75 экз. Заказ 787.

Санкт-Петербургский горный университет РИЦ Санкт-Петербургского горного университета Адрес университета и РИЦ: 199106 Санкт-Петербург, 21-я линия, 2

#### **ВВЕДЕНИЕ**

Построение трехмерных цифровых геологических моделей в настоящее время уже стало естественной составляющей технологических процессов обоснования бурения скважин и проектирования разработки месторождений углеводородов, включая оценку экономической эффективности предлагаемых геолого-технологических мероприятий.

Создание 3D моделей решает, как правило, следующие задачи:

- подсчет запасов углеводородов,
- планирование (проектирование) скважин,
- оценка неопределенностей и рисков,
- подготовка основы для гидродинамического моделирования.

Самостоятельная работа проводится на программном обеспечении компании Roxar на симуляторе геологического моделирования Irap RMS (Reservoir Modeling System), предназначенный для построения детальных геолого-технологических трехмерных моделей месторождений и управления ими.

RMS предоставляет пользователям наглядную визуализацию и легкое в использовании техническое окружение, в котором можно достаточно быстро создавать модели и получать качественные результаты. Кроме этого RMS позволяет интегрировать разнообразные данные, проводить контроль качества данных и результатов, решать различные повседневные задачи, такие как построение карт, подсчет запасов, оптимизацию размещения скважин и анализ чувствительности.

В RMS могут быть загружены данные из различных источников и в различных масштабах: результаты геофизической интерпретации, петрофизического анализа, описания скважин, седиментологические модели, 2D структурные карты и карты параметров, данные разработки. Все это объединяется в общей модели данных, одновременно проходя проверку качества и, при необходимости, корректировку. Эта возможность по интеграции разномасштабных данных из разных источников помогает специалистам, занимающимся моделированием месторождений, глубже понять его строение и быть уверенными в том, что модель дает его точное описание.

Программный комплекс RMS состоит из нескольких взаимосвязанных, но независимых модулей. Все модули используют общий интерфейс, модель данных и визуализацию. Каждый модуль предоставляет набор специализированных инструментов, предназначенных для решения задач на определенном этапе моделирования.

Самостоятельная работа студентов состоит из двух частей, в первой части студентам необходимо написать реферат на одну из указанных тем, вторая часть представляет собой выполнение проекта с использованием указанных данных и по предлагаемому алгоритму.

#### **1. Темы рефератов**

- 1. Анализ отечественных и зарубежных комплексов программного обеспечения для трехмерного моделирования и оптимизации разработки месторождений нефти и газа.
- 2. История развития трехмерного геологического моделирования как самостоятельного направления.
- 3. Методы получения геолого-промысловой информации о залежах. Перечень исходных данных, используемых при построении геологической трехмерной модели.
- 4. Основные этапы построения геологической модели.
- 5. Методы построения структурно-стратиграфического каркаса.
- 6. Виды сеток трехмерной геологической модели.
- 7. Способы построения куба литологии (фациальное моделирование).
- 8. Способы распределения пористости (петрофизическое моделирование).
- 9. Способы построения куба насыщенности.
- 10. Оценка запасов углеводородов.
- 11. Многовариантное моделирование, оценка неопределенностей и рисков.
- 12. Локальное обновление модели и геонавигация.
- 13. Моделирование насыщенности и 3D подсчет запасов.
- 14. Способы создания гидродинамической сетки.
- 15. Построение карт свойств. 2D подсчет запасов.
- 16. Интегрированное структурное моделирование.
- 17. Способ организации компьютерных моделей в геологии.
- 18. Области применения компьютерного моделирования в геологии.
- 19. Особенности моделирования залежей нефти с малым количеством скважин.
- 20. Примеры моделирования сложнопостроенных залежей.

#### **2. Задание для выполнения расчетно-графической работы**

1. Запустите текущую версию *RMS* двойным щелчком ЛКМ на пиктограмме, расположенной на рабочем столе (Рис. 1).

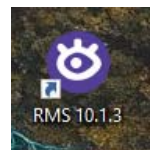

Рис. 1 Значок RMS на рабочем столе

В появившемся меню (**1**) появится список доступных модулей. Выбе-

рите необходимые для работы и нажмите **ОК** (Рис. 2).

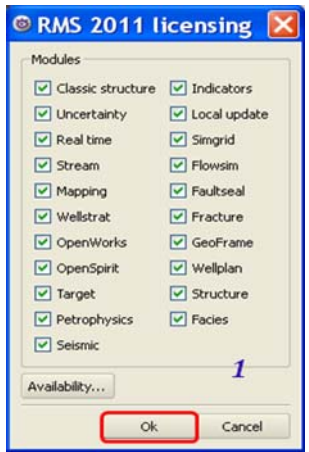

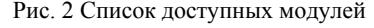

Откроется стандартная рабочая панель *RMS* (Рис. 3).

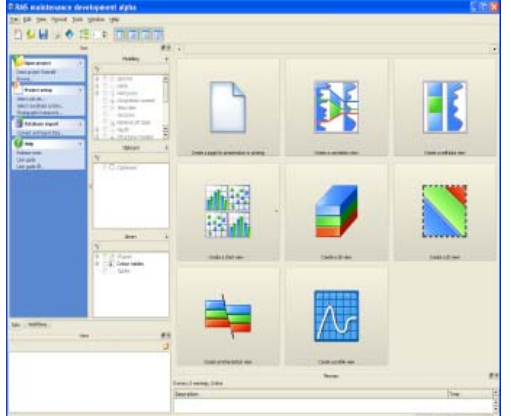

Рис. 3 Стандартная рабочая панель RMS

2. Открыть пустой проект (Рис. 4).

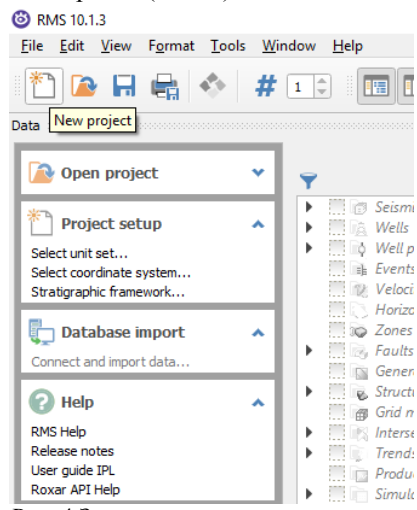

Рис. 4 Значок создания нового проекта

3. Создание структуры проекта (Рис. 5).

Horizons  $\rightarrow$  Stratigraphic framework  $\rightarrow$  +  $\rightarrow$  Rename  $\rightarrow$  Top1, Bot1  $\rightarrow$  Apply (OK).

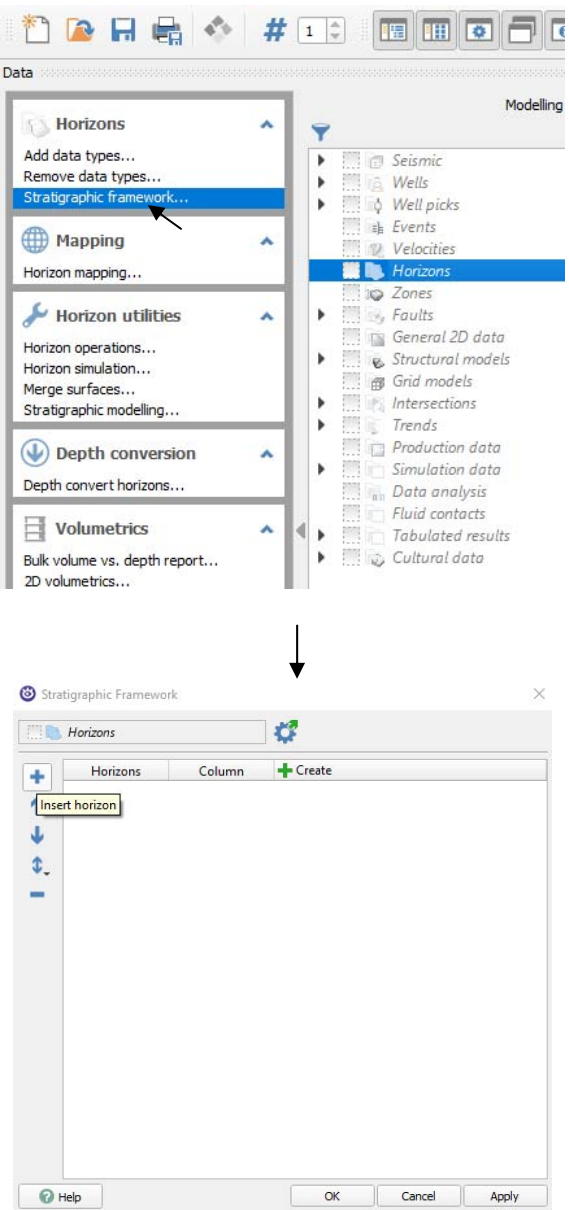

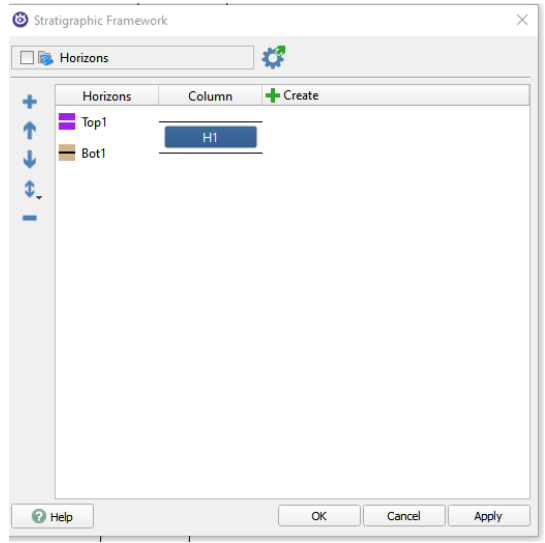

Рис. 5 Создание структуры проекта

# В итоге создаются 2 горизонта и 1 изохора

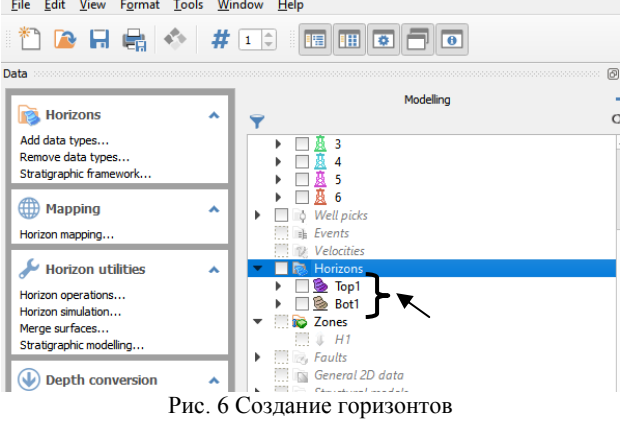

4. Создание точек пересечений скважин с кровлей.

Horizons  $\rightarrow$  Add data types  $\rightarrow$  Type  $\rightarrow$  Points  $\rightarrow$  Domain  $\rightarrow$  Depth  $(**DepthPoints**) \rightarrow OK$  (Puc. 7).

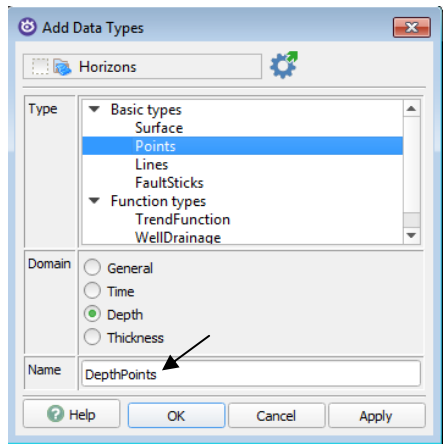

Рис. 7 Создание DepthPoints

Аналогичным образом создается **DepthSurface** (Рис. 8).

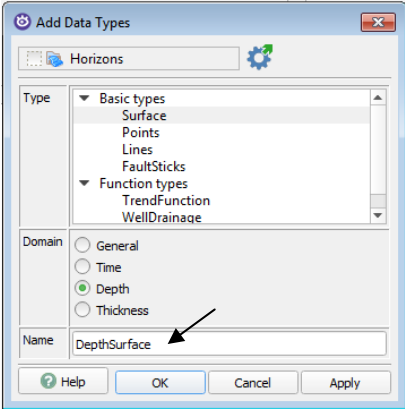

Рис. 8 Cоздание DepthSurface

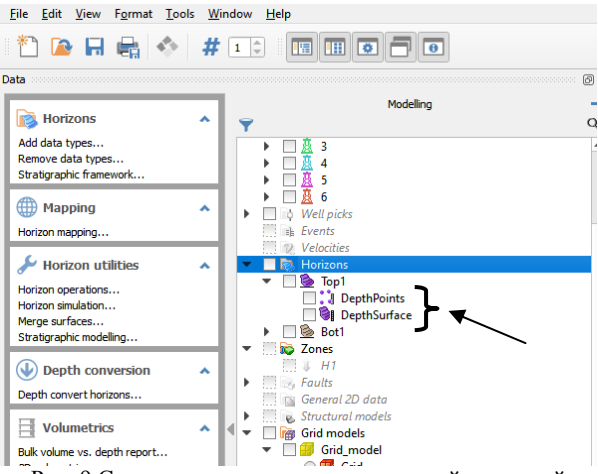

Рис. 9 Создание точек пластопересечений с кровлей

Depth Points  $\rightarrow \Pi KM \rightarrow$  Edit  $\rightarrow$  Digitize new points  $\rightarrow$  ЛКМ на экран  $\rightarrow$  появилась точка  $\rightarrow$  выключаем Digitize new points  $\rightarrow$  выбрать точку, появляется внизу таблица со значениями X, Y, Z → поменять значения на заданные (

Таблица *1*).

*Таблица 1* 

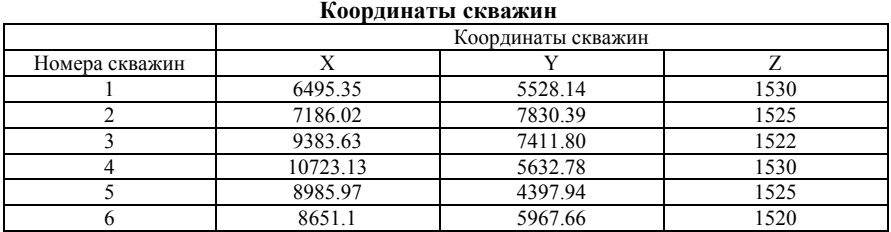

создать аналогичным образом 6 точек (Рис. 10).

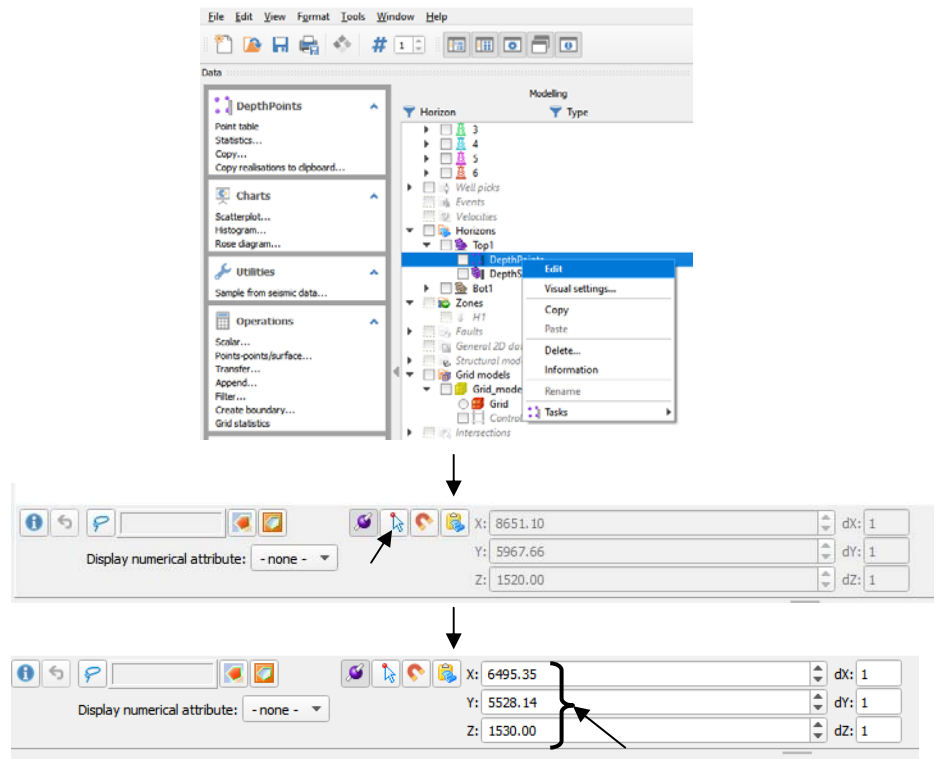

Рис. 10 Создание точек пересечений скважин с кровлей

Результат представлен на Рис. 11.

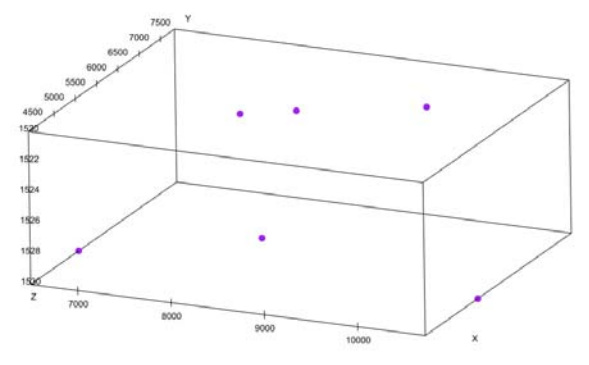

Рис. 11 Точки пересечений скважин с кровлей

#### 5. **Создание точек пересечений скважин с подошвой**

Точки подошвы получаются путем суммирования глубин пластопересечений кровли и толщины пласта. Заданный пласт имеет постоянную толщину 20м.

Точки кровли (DepthPoints из Top1) копируются в пустой контейнер DepthPoints (Bot1) (Рис. 12)  $\rightarrow$  на контейнер DepthPoints (Bot1) ЛКМ  $\rightarrow$ *Operations*  $\rightarrow$ *Scalar*  $\rightarrow$ *Input* (Float a) = 20  $\rightarrow$  *Operation type* – Mathematical operation  $\rightarrow$  *Operation* – z=z+a (Puc. 13) $\rightarrow$  Run.

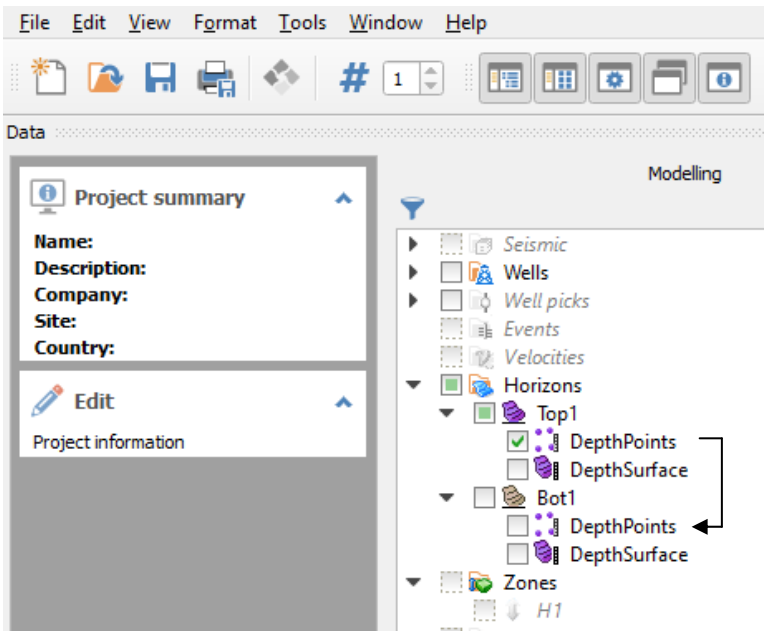

Рис. 12 Перенос DepthPoints из контейнера Top1 в контейнер Bot1

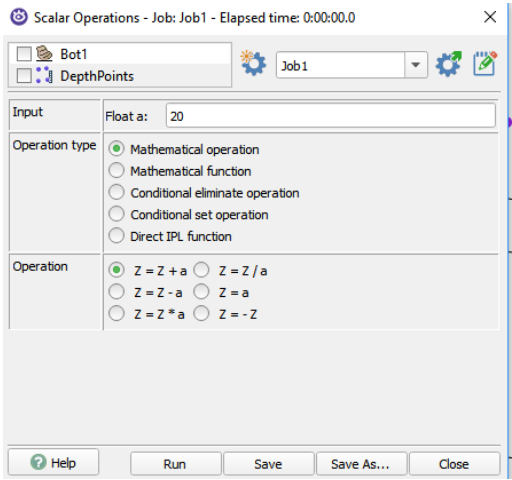

Рис. 13 Создание точек пересечений скважин с подошвой (Толщина пласта = 20м)

На Рис. 14 представлен конечный результат пересечения скважин с кровлей и подошвой пласта.

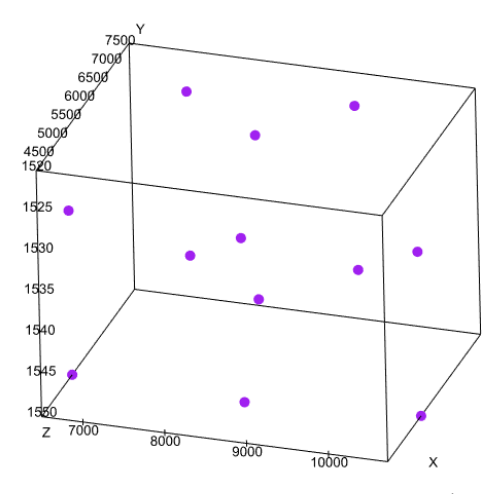

Рис. 14 Создание точек пересечений скважин с подошвой (конечный результат)

#### **6. Создание скважин. Секция Wells.**

Wells  $\rightarrow$  Create  $\rightarrow$  Vertical well  $\rightarrow$  Name – 1  $\rightarrow$  Location East (X), North (Y) взять из таблицы  $1 \rightarrow$  Depth (Top – 0, Bot – 1704.72) (Рис. 15).

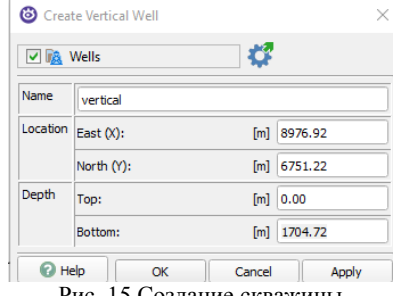

Рис. 15 Создание скважины

Аналогичным образом создаются все 6 скважин.

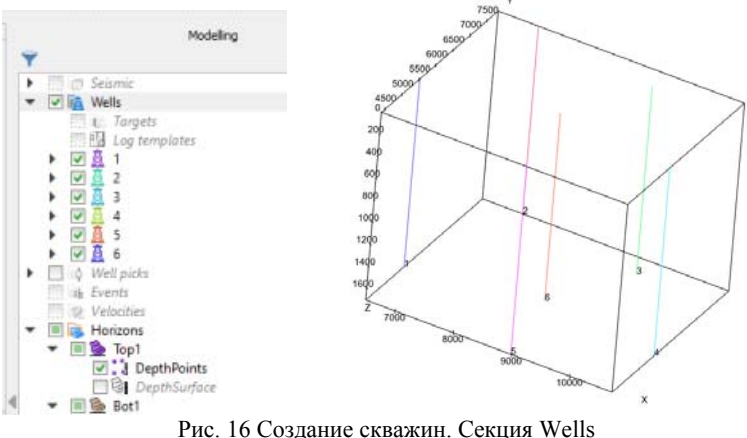

#### **7. Создание поверхности кровли и подошвы пласта** (Рис. 17, Рис. **18**).

Horizons → Horizon mapping*:*  Select horizons -  $Top1 \rightarrow Input/output$  (Select horizons –  $Top1$ ) Input → *Horizon* → *DepthPoints*; Output → *Horizon* → *DepthSurface*; Layout  $\rightarrow$  X<sub>inc</sub> – 50; Y<sub>inc</sub> – 50 Detailed range settings → Mapped Area →  $\rightarrow XY$  range:  $X_{\text{min}} = 5095.35$ ;  $Y_{\text{min}} = 5528.14$ ; Width = 5500; Height = 6000; Rotation  $= 30$ :

Select horizons -  $Top1 \rightarrow Algorithm \rightarrow Local B-spline$ .

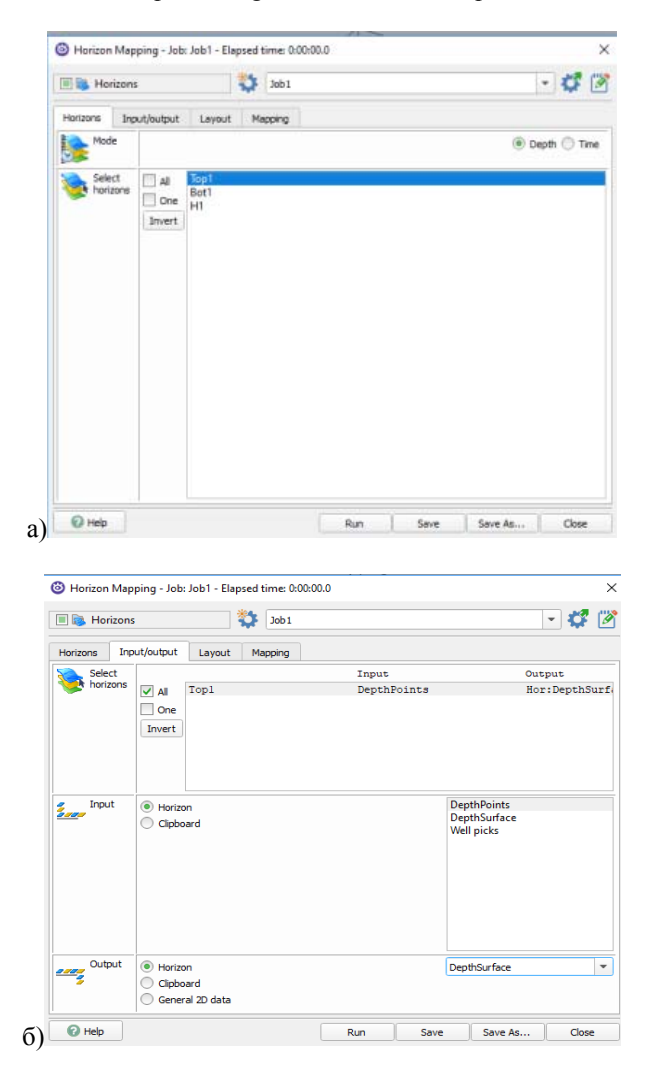

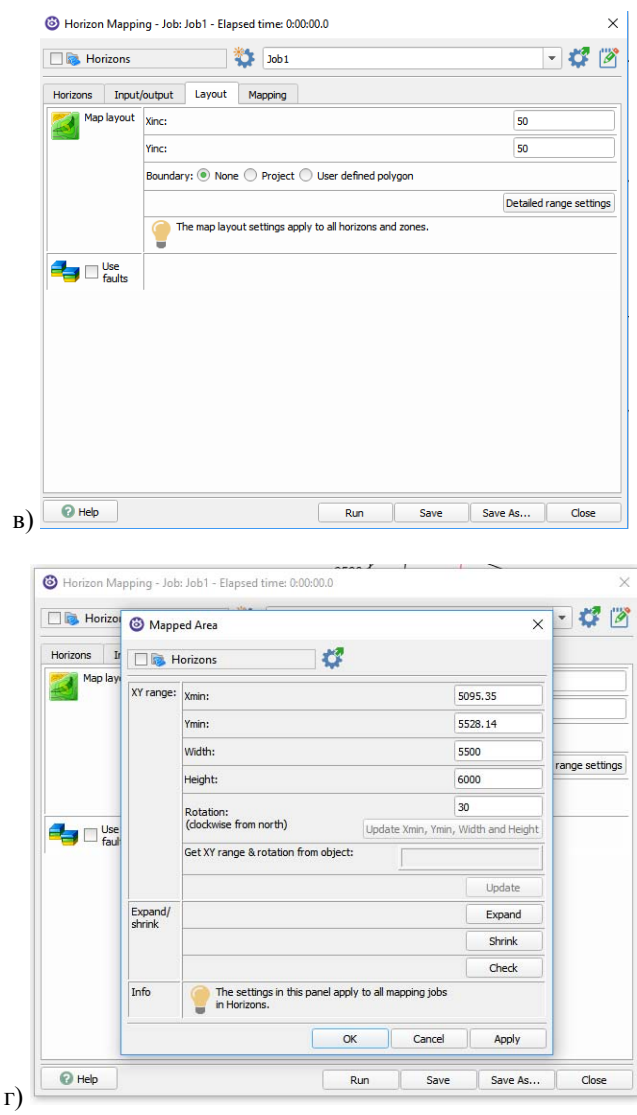

| Topl<br>$\sqrt{M}$<br>$\Box$ One<br>Invert                 | Algorithm  | Filter                                                             | Smooth<br>No                       | WellCorr<br>N <sub>O</sub> |
|------------------------------------------------------------|------------|--------------------------------------------------------------------|------------------------------------|----------------------------|
| 2D Seisenic<br><b>3D Seismic</b><br>Contours               |            |                                                                    |                                    | Settings                   |
|                                                            |            |                                                                    |                                    |                            |
| <b>Chile</b> Filter<br>Filter input before mapping:<br>557 |            |                                                                    | Settings                           |                            |
| Filter input using mapped surface:                         |            |                                                                    |                                    |                            |
|                                                            |            |                                                                    |                                    | <b>Settings</b>            |
|                                                            | Algorithm: | Click on icon to get a list of suitable algorithms.<br>Well points | Local B-spline No<br>Local B-spine | ۰                          |

Рис. 17 Создание поверхности кровли и подошвы пласта (а-д)

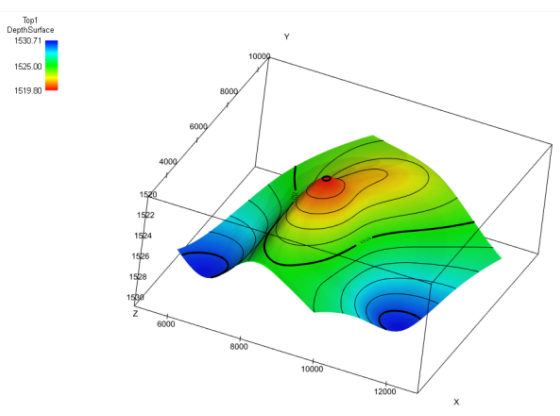

Рис. 18 Кровля пласта

Так как заданный пласт имеет постоянную толщину 20м, получить поверхность подошвы можно путем прибавления 20м к поверхности кровли.

Копируем DepthSurface из Top1 в контейнер DepthSurface Bot1, Depth-Surface ЛКМ  $\rightarrow$  Scalar  $\rightarrow$  Input Float a 20  $\rightarrow$  Mathematical operation  $\rightarrow$  Operation  $\rightarrow$  z = z + a  $\rightarrow$  Run (Puc. 19).

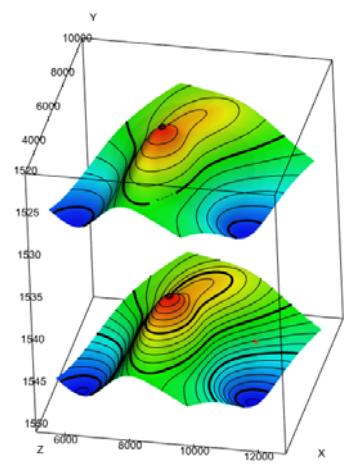

Рис. 19 Кровля и подошва пластов Top1 и Bot1 (толщина пласта = 20м)

#### **8. Создание сетки. Секция Grid models.**

Grid models  $\rightarrow$  JIKM  $\rightarrow$  Create grid model  $\rightarrow$  Use network structural framework → Name - *Plast* → Bounding Time Surface/DepthSurface - *Depth-Surface*  $\rightarrow$  Select reference horizons  $\rightarrow$  All  $\rightarrow$  OK (Puc. 20).

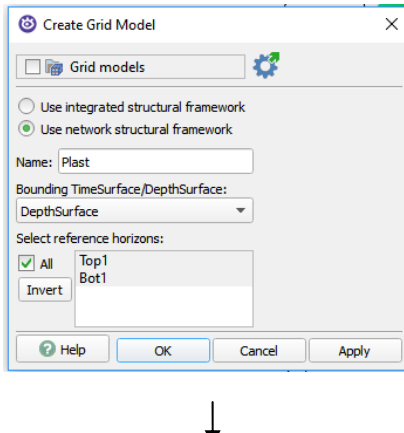

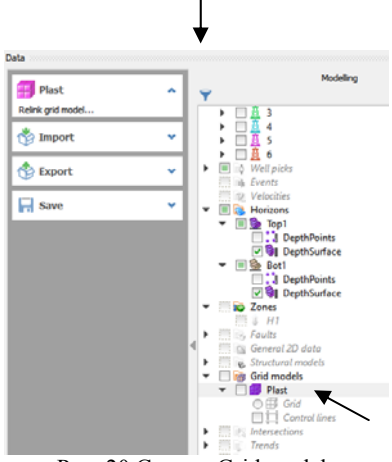

Рис. 20 Секция Grid models

Grid  $\rightarrow$  Create modeling grid  $\rightarrow$  Grid type  $\rightarrow$  Corner point  $\rightarrow$  Columns, Rows Increment 50, Rotation angle  $150 \rightarrow$ No of layers  $40 \rightarrow$  Run (Puc. 21).

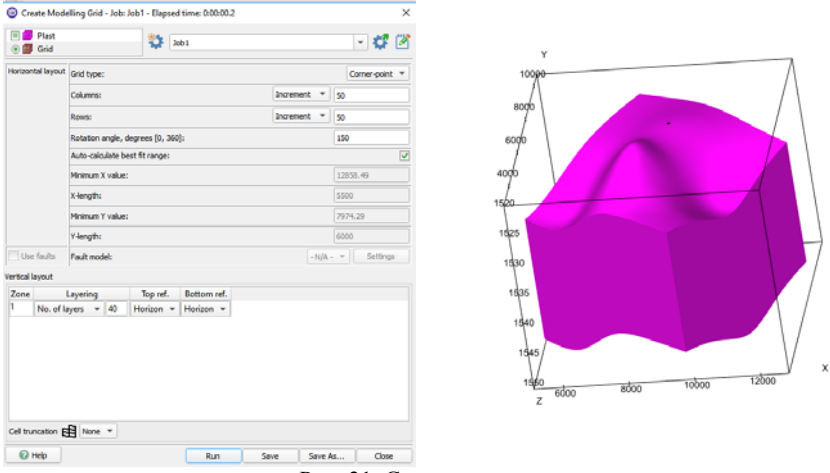

Рис. 21 Создание сетки

#### **9. Создание параметров**

Создание параметров литологии (Рис. 22).

Заданная часть пласта полностью состоит из коллектора.

Grid → Create parameter → Name - *Lito* → Format - *Continuous* → Run (Рис. 22).

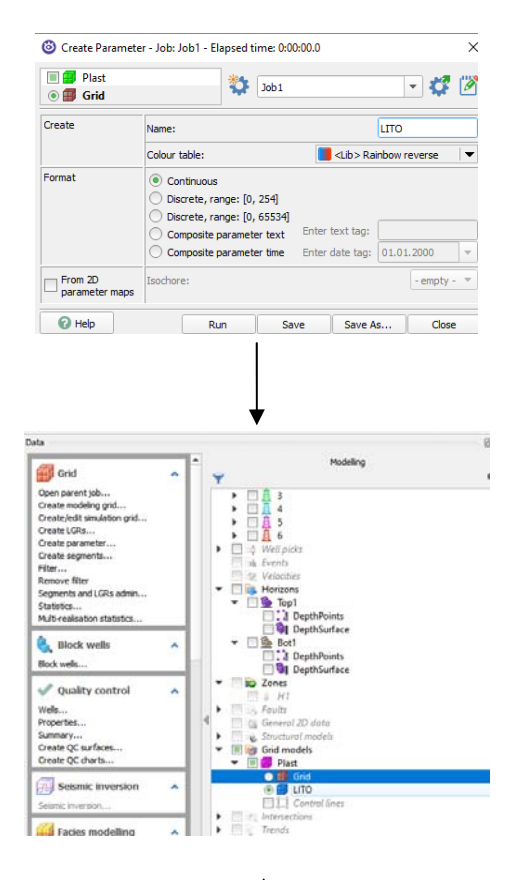

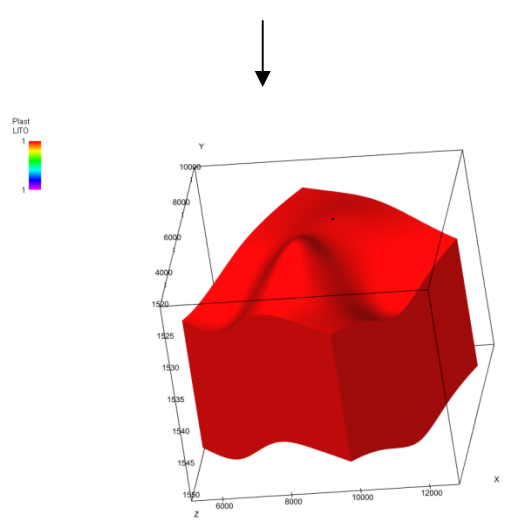

Рис. 22 Создание параметров литологии

Код коллектора – 1, код неколлектора – 0. В нашем случае имеем только коллектор.

Присваиваем нашему параметру значение 1.

Lito  $\rightarrow$  Parameter utilities  $\rightarrow$  Scalar operations  $\rightarrow$  a = 1  $\rightarrow$ 

```
\rightarrow P = P + a (Puc. 23).
```
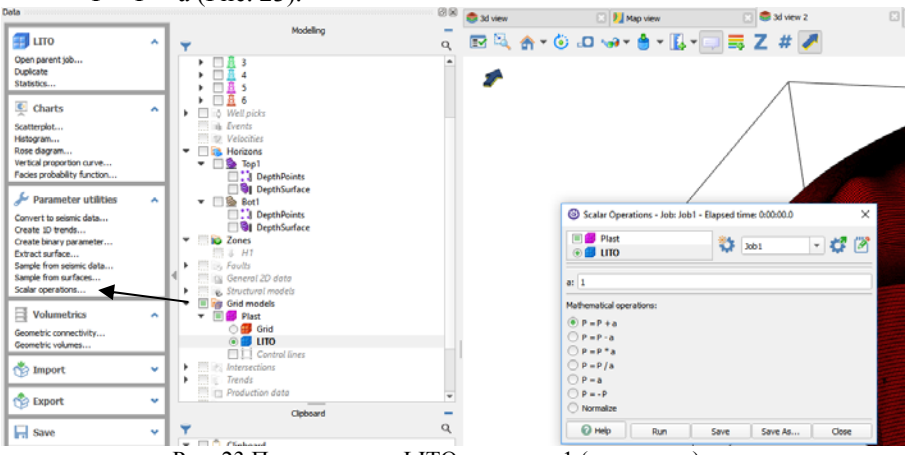

Рис. 23 Присваивание LITO значение 1 (коллектор)

Создание параметра пористости (PORO) (Рис. 24). Пористость пласта равна 20%. Создать параметр пористости PORO = 0,2 по аналогии с LITO.

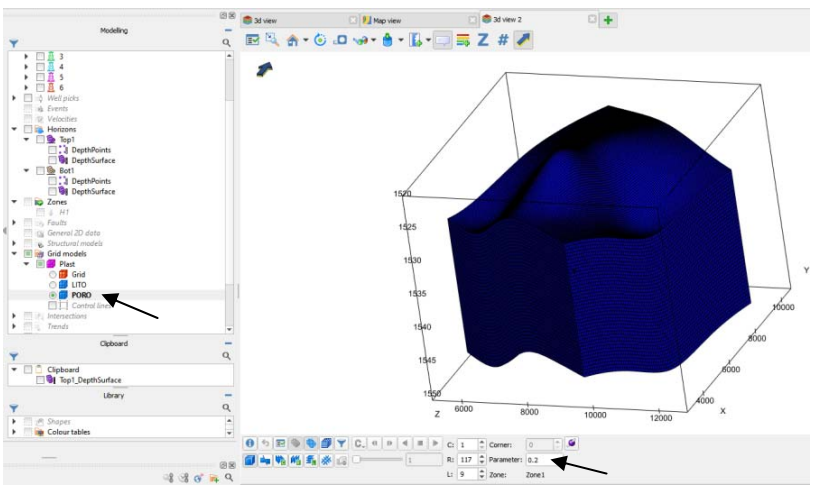

Рис. 24 Параметр пористости (PORO). Присваивание PORO значение 0,2

Создание параметра VOL (Объем).

Чтобы посчитать объем необходимо создать поверхность ВНК (Рис. **27**). Для этого копируется любая поверхность в Clipboard (Рис. 25).

Глубина ВНК для залежи = 1522,5м.

Top1 DepthSurface  $\rightarrow$  ЛКМ  $\rightarrow$  Scalar  $\rightarrow$  Float a = 1522.5, Operation  $z = a \rightarrow$  $Run$  (Рис. 26).

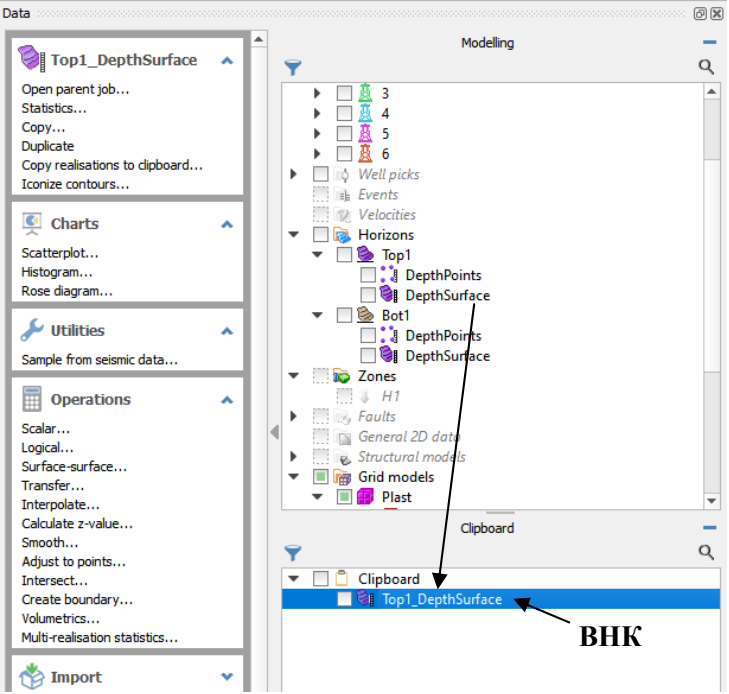

Рис. 25 Копирование поверхности DepthSurface из Top1 в Clipboard

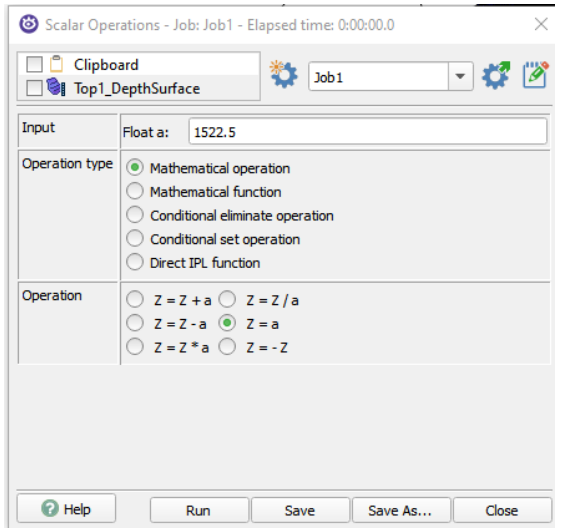

Рис. 26 Создание поверхности ВНК (глубина ВНК = 1522,5м)

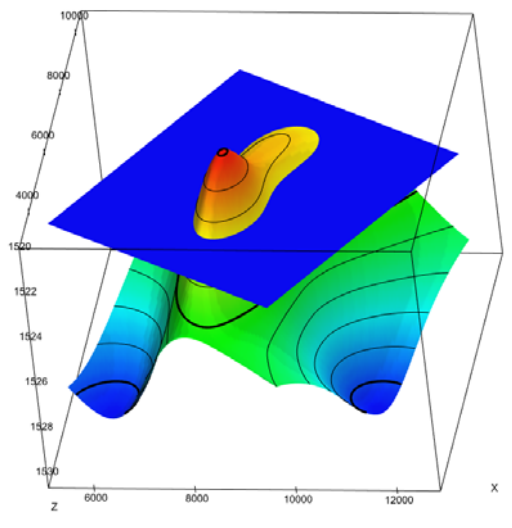

Рис. 27 Поверхность ВНК

Подсчет объема

Vol (Рис. 28, а)  $\rightarrow$  Volumetrics (Рис. 28, б)  $\rightarrow$  Geometric volumes  $\rightarrow$ Lower fluid contact  $\rightarrow$  Use surface  $\rightarrow$  в dropsite перенести поверхность ВНК (Рис. 28, б) → Apply (Рис. 28, в).

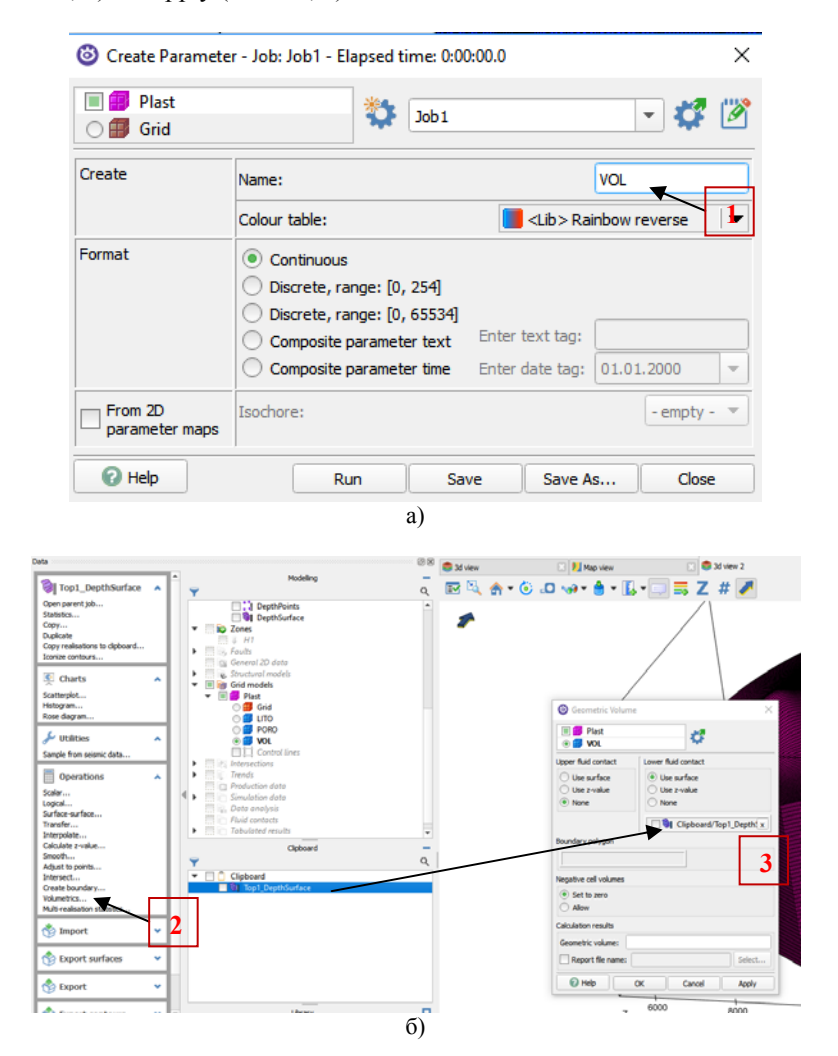

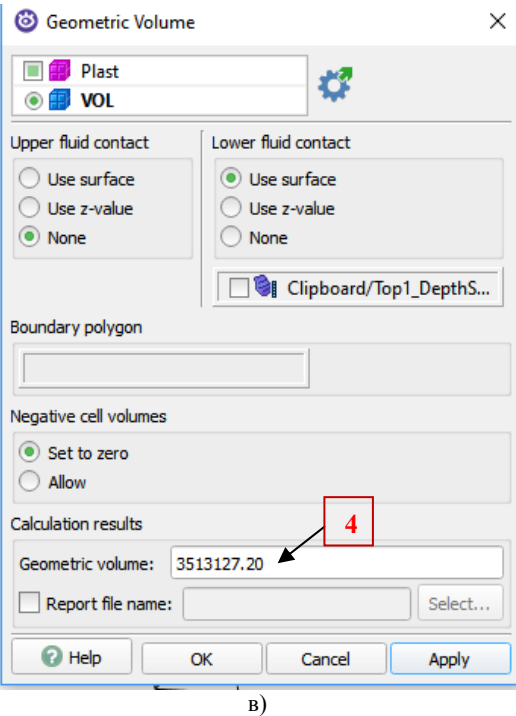

Рис. 28 Подсчет объема (а-в)

#### Создание параметра нефтенасыщенности SOIL

Нефтенасыщенность в залежи равна 80% (0,8). Нефтенасыщенность распределяется в модели выше ВНК, чтобы это сделать необходимо отфильтровать эту зону с помощью параметра объема.

Создается параметр SOIL c помощью *Create parameter*.

Устанавливается фильтр по объему.

Grid  $\rightarrow$  Grid  $\rightarrow$  filter  $\rightarrow$  Vol ON  $\rightarrow$  отфильтровать все ненулевые значения (от 0,0001 до max).

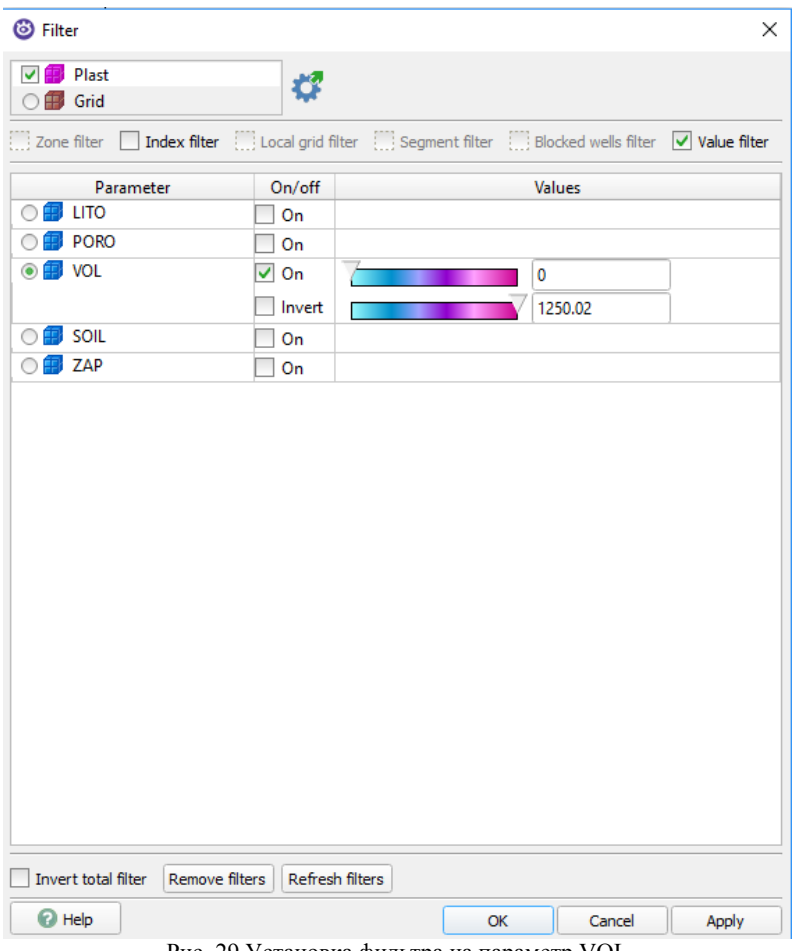

Рис. 29 Установка фильтра на параметр VOL

При включенном фильтре присваивается SOIL значение 0,8 (только части выше ВНК).

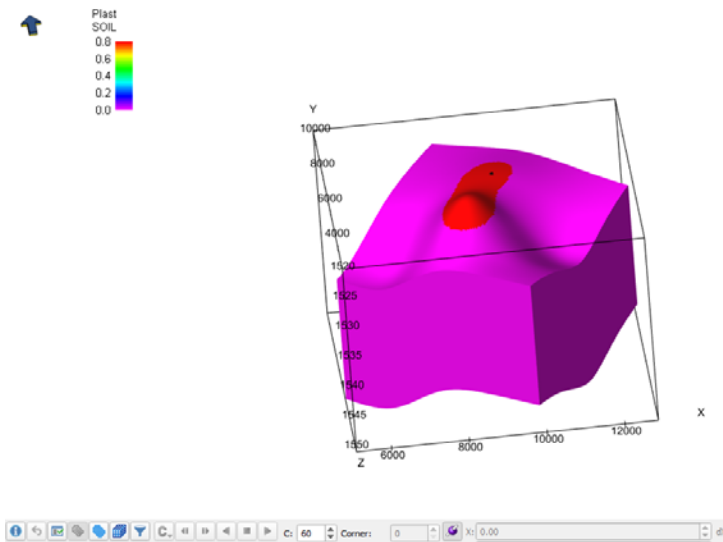

 $\begin{array}{c|c}\n\hline\n\phi & dV & 1 \\
\hline\n\phi & dV & 1 \\
\hline\n\phi & dZ & 1\n\end{array}$  $\sqrt{2}$  $\frac{1}{2}$  Paramete  $R:36$  $Y: 0.00$ 日中临而去水口  $Q = 71$  $0.8$  $0.00$  $\ln\sqrt{1}$ Zone1 Z:

Рис. 30 Установка параметру нефтенасыщенности SOIL значение 0,8

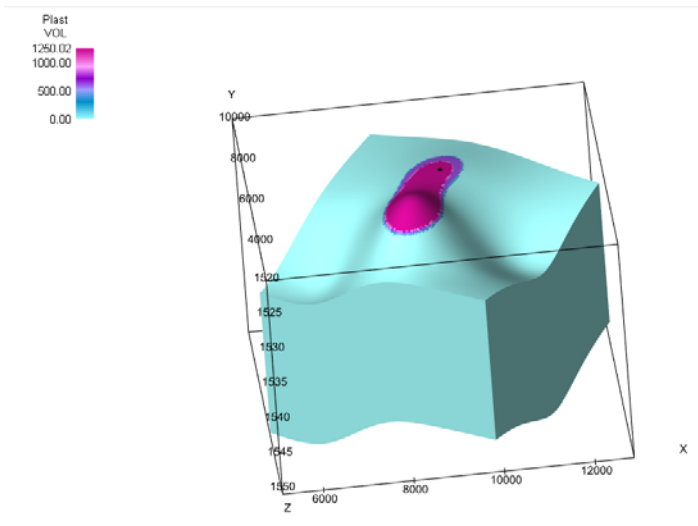

Рис. 31 Параметр VOL после установки фильтра

#### **10. Подсчет запасов**

Создается параметр ZAP (c помощью Grid → Create parameter). Принимается значение пересчетного коэффициента, равным 0,8 (пересчетный коэффициент – коэффициент обратный объемному фактору).

Плотность нефти принимается равной 0,9.

 $Q = V*SOLL*PORO*n$ лотность $*(1/B)$ .

 $Grid \rightarrow Parameter$  utilities  $\rightarrow$  Calculator  $\rightarrow$  $\rightarrow$  ZAP = Vol\*Poro\*SOIL\*0.8\*0.9 (Рис. 32).

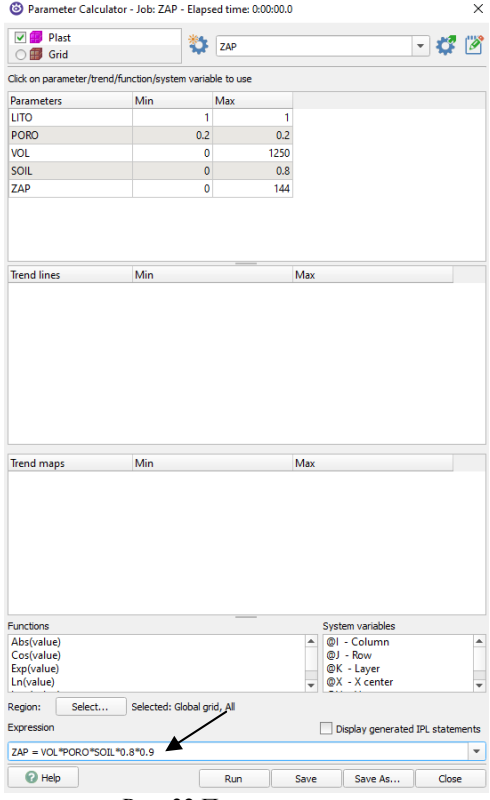

Рис. 32 Подсчет запасов

В результате ZAP = 404.7 тыс. тонн – ZAP → ПКМ → Information (Рис. 33).

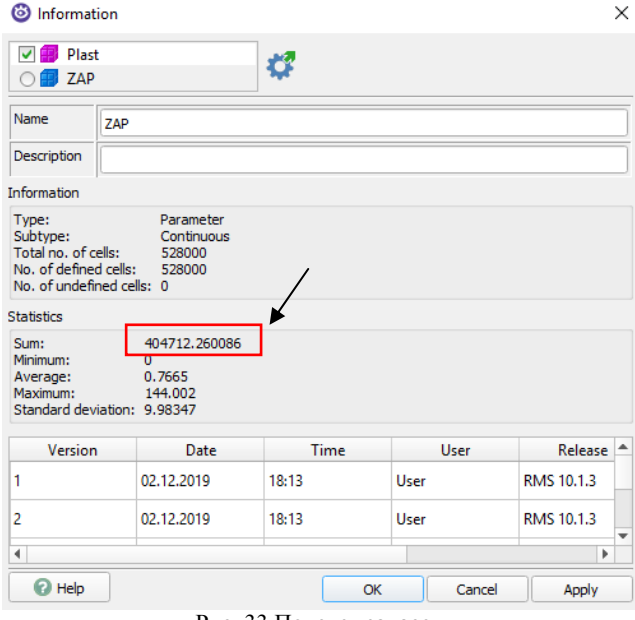

Рис. 33 Подсчет запасов

#### **БИБЛИОГРАФИЧЕСКИЙ СПИСОК**

# *Основная литература:*

1. *Гладков Е.А.* Геологическое и гидродинамическое моделирование месторождений нефти и газа: учеб. пособие / Е.А. Гладков; Томский политехнический университет. – Томск: Изд-во Томского политехнического университета, 2012. – 99 с.

2. *Дейк Л.П.* Практический инжиниринг резервуаров / Л.П. Дейк. – М. − Ижевск: Институт компьютерных исследований, НИЦ «Регулярная и хаотическая динамика», 2008. – 668 с.

3. *Дуркин С.М.* Моделирование процесса разработки нефтяных месторождений (теория и практика): учеб. пособие. – Ухта: УГТУ, 2014. – 104 с.

4. *Карлсон М.Р.* Практическое моделирование нефтегазовых пластов / М. Р. Карлсон. − Издательство «ИКИ», 2012. – 944 с.

5. *Низаев Р.Х., Насыбуллин А.В.* Моделирование в разработке нефтяных месторождений: создание гидродинамической модели на базе пакетов программ фирмы ROXAR – MORE –Tempest. Учебное пособие для бакалавров направления 21.03.01 (131000) «Нефтегазовое дело» профиля «Эксплуатация и обслуживание объектов добычи нефти» всех форм обучения. – Альметьевск: Альметьевский государственный нефтяной институт, 2014. – 40с.

6. *Эртекин, Т.* Основы прикладного моделирования пластов / Т. Эртекин, Дж. Абу-Кассем, Г. Кинг. − Издательство «ИКИ», 2012. – 1060 с.

7. *Kleppe J.* Reservoir Simulation. Lecture Notes. Stavanger: NTNU, 2017. – 106 с.

8. RMS User guide 2012 Rus. 2012. - 3164 c.

#### *Дополнительная литература:*

9. *Азиз Х.* Математическое моделирование пластовых систем / Х. Азиз, Э. Сеттари; пер. с англ. А.В. Королева, В.П. Костнера; под ред. М.М. Максимова. – 2-е изд., стереотип. – М.: Недра, 1982. – 407 с.

10. Подземная гидромеханика / С.Б. Каплан [и др.]. – 2-е изд., исправ. – М.; Ижевск: Изд-во Института компьютерных исследований,  $2006 - 488$  c.

11. *Голд-Рахт Т.Д.* Основы нефтепромысловой геологии и разработки трещинновидных коллекторов / Т.Д. Голд-Рахт; пер. с англ. Н. А. Бардиной [и др.]; под ред. А.Г. Ковалева. – М.: Недра,  $1986. - 608$  c.

12.*Желтов Ю.П.* Разработка нефтяных месторождений : учеб. для студентов вузов, обучающихся по специальности «Технология и комплексная механизация разработки нефтяных и газовых месторождений» / Ю.П. Желтов. – М.: Недра, 1986. – 332 с.

13. *Закиров С.Н.* Разработка газовых, газоконденсатных и нефтегазоконденсатных месторождений / С.Н. Закиров. − М.: Внешторгиздат, 1998. – 628с.

14. Многомерная и многокомпонентная фильтрация : справ. пособие / С.Н. Закиров [и др.]. – М.: Недра, 1988. – 334 с.

15. Закиров Э.С. Трёхмерные многофазные задачи прогнозирования, анализа и регулирования разработки месторождений нефти и газа. / Э.С. Закиров; под общ. ред. Н. А. Ерёмина. – М.: Грааль, 2001. – 302 с.

16.*Каневская Р.Д.* Математическое моделирование гидродинамических процессов разработки месторождений углеводородов / Р.Д. Каневская. – М. - Ижевск: Институт компьютерных исследований, 2002. – 140 с.

17.*Кричлоу Г.Б.* Современная разработка нефтяных месторождений − проблемы моделирования / Г.Б. Кичлоу. - М.: Недра, 1979. – 303 с.

18.*Лебединец Н.П.* Изучение и разработка нефтяных месторождений с трещиноватыми коллекторами: монография / Н.П. Лебединец. – М.: Наука, 1997. − 398 с.

19. Методические указания по созданию постоянно действующих геолого-технологических моделей нефтяных и газонефтяных месторождений // Геологические модели. – Т. 1. – М.: ВНИИОЭНГ, 2003. – 162 с.

20. Методические указания по созданию постоянно действующих геолого-технологических моделей нефтяных и газонефтяных месторождений // Фильтрационные модели. – Т. 2. – М.: ВНИИОЭНГ, 2003. – 224 с.

21. Регламент по созданию постоянно действующих геологотехнологических моделей нефтяных и газонефтяных месторождений. Министерство топлива и энергетики Российской Федерации. – М., 2000. (РД 15339.0-047-00).

### **СОДЕРЖАНИЕ**

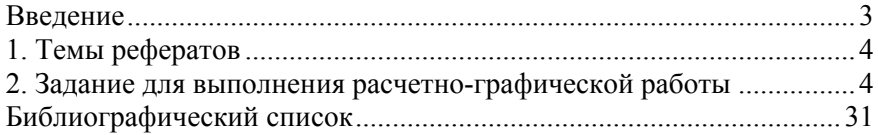